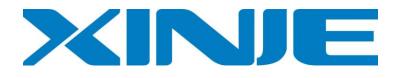

# MA series module

**Application Manual** 

Xinje Electronic Co., Ltd

| 1. Communicate with integrated controller |
|-------------------------------------------|
| 1.1 Requirement and preparation4          |
| 1.2 Communication setting                 |
| 1.3 PLC program                           |
| 1.3.1 Design concept5                     |
| 1.3.2 MA-8X8Y                             |
| 1.3.3 MA-4AD2DA                           |
| 1.3.4 MA-6PT-P                            |
| 1.3.5 Control program                     |
| 1.4 HMI program                           |
| 1.4.1 Build a new project15               |
| 1.4.2 Screen 1 MA-8X8Y16                  |
| 1.4.3 Screen 2 MA-4AD2DA18                |
| 1.4.4 Screen 3 MA-6PT-P23                 |
| 1.5 Hardware connection27                 |
| 1.5.1 Download connection27               |
| 1.5.2 Download PLC program                |
| 1.5.3 Download the screen                 |
| 1.5.4 Communication                       |
| 1.5.5 Indication LED32                    |
| 2. Communicate HMI with multi-modules     |
| 2.1 Preparation and requirements          |
| 2.2 Communication setting                 |
| 2.3 HMI screen                            |
| 2.3.1 Build a new TP project              |
| 2.3.2 Screen 1 MA-8X8Y                    |
| 2.3.3 Screen 2 MA-4AD2DA                  |

### Catalog

## 1. Communicate with integrated controller

MA series modules are new products developed by Xinje with analog control function. MA module has strong communication ability. It supports Modbus-RTU protocol, can communicate with any devices support of Modbus protocol such as PLC, HMI, and integrated controller. MA series have various types of products:

| Туре       | Function                                            |
|------------|-----------------------------------------------------|
| MA-8X8YR   | 8 channels digital input, 8 channels digital output |
| MA-16X     | 16 channels digital input                           |
| MA-16YR/T  | 16 channels digital output                          |
| MA-4DA     | 4 channels analog output                            |
| MA-4AD     | 4 channels analog input                             |
| MA-8AD-A/V | 8 channels analog input                             |
| MA-4AD2DA  | 4 channels analog input, 2 channels analog output   |
| MA-6TC-P   | 6 channels type K thermocouple temperature control  |
| MA-6PT-P   | 6 channels PT100 temperature control                |

MA modules have strong extension capability, it can connect 16 different types of MA modules with PLC and HMI.

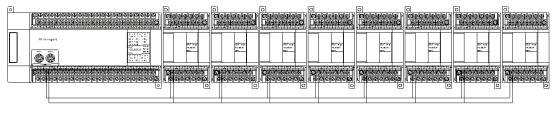

RS 485 port

This chapter will tell you how to communicate 3 MA modules with Xinje integrated controller. The communication figure is shown as below:

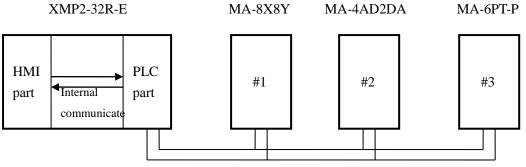

RS-485 port, Modbus communication

About the using method of each module, please refer to MA series module user manual. This application manual is aimed to introduce how to communicate MA with other devices.

### **1.1 Requirement and preparation**

#### 1. Purpose

To command the skill of communicate several MA modules with integrated controller.

- 2. Devices
- (1) XMP2-32R-E 1 piece

(2) MA-8X8Y, MA-4AD2DA, MA-6PT-P 1 piece

(3) RS-485 cable 3 pieces, TP cable 1 pieces, XC cable 1 piece, 24V power supply wire 3 pieces,

220V power supply wire 1 piece

(4) Computer with Touchwin and XCPpro software inside

3. Communication requirements

Integrated controller XMP2-32R-E communicates with 3 MA modules which are MA-8X8Y, MA-4AD2DA and MA-6PT-P.

Detailed requirements:

- (1) Real-time read the I/O signal of MA-8X8Y, and display them on screen;
- (2) Real-time read the signal of MA-4AD2DA channel 0, control the PID signal of this channel, set the target value, PID parameters; write data into MA-4AD2DA 2 channels.
- (3) Control the temperature of MA-6PT-P channel 0, PID control and self-study PID parameters, set target temperature on the screen, display the temperature as tendency chart.
- 4. Reference data
- (1) XMP2-32 integrated controller manual
- (2) XC series edit tool XCPpro manual
- (3) XC series PLC manual
- (4) MA series module manual
- (5) TP series touch screen manual

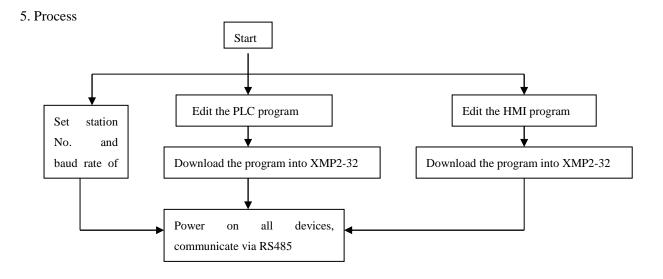

### **1.2 Communication setting**

Because the use of Modbus-RTU communication protocol, each device should have Modbus station number. The 3 MA modules station No. are 1~3.

3 MA modules are based on Modbus-RTU protocol, they are slave stations in the Modbus network, they can not visit the master station but only can response the master station. The master station XMP2-32R-E can visit all the slave stations.

Make sure the communication is successful, it should set the correct communication parameters including baud rate and station No. The baud rate of master device should be the same as slave devices. To make it easy, we set all devices' baud rate to be 19200 bps; the station No. is the ID for master to distinguish each slave station.

Don't have to set the communication parameters of XMP2-32R-E, use the default parameters.

| inouries caud face second. |            |  |
|----------------------------|------------|--|
| Baud rate                  | DIP switch |  |
| 19200bps                   | 1 2        |  |
|                            | ON         |  |
|                            | OFF        |  |

3 MA modules baud rate setting:

The station No. setting:

| Module type | Station No. | DIP switch |
|-------------|-------------|------------|
| MA-8X8Y     | 1           | 1 2 3 4    |
|             |             | ON         |
|             |             | OFF        |
| MA-4AD2DA   | 2           | 1 2 3 4    |
|             |             | ON         |
|             |             | OFF        |
| MA-6PT-P    | 3           | 1 2 3 4    |
|             |             | ON         |
|             |             | OFF        |

### 1.3 PLC program

#### 1.3.1 Design concept

According to the control requirements, the MA modules should communicate with PLC, PLC should communicate with HMI. XMP2-32R-E should read and write the data of 3 MA modules, we can use process instruction to realize the function. 3 MA modules need 3 processes. Next, we will analyze the program method of each module.

#### 1.3.2 MA-8X8Y

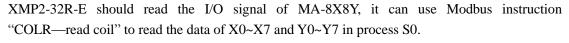

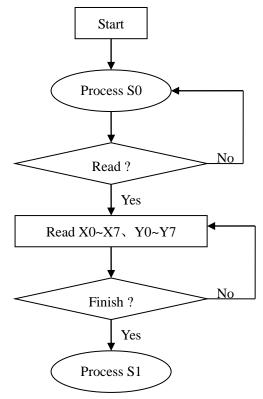

The coil and register used in the program:

| Туре       | Address type   | Address   | Function                                          |  |
|------------|----------------|-----------|---------------------------------------------------|--|
| XMP2-32R-E | Auxiliary coil | M100~M107 | Save the value of X0~X7 and display on the screen |  |
| XMP2-32R-E | Auxiliary coil | M110~M117 | Save the value of Y0~Y7 and display on the screen |  |
| MA-8X8Y    | Bit            | K0~K7     | X0~X7 channel input signal                        |  |
| MA-8X8Y    | Bit            | K128~K135 | Y0~Y7 channel output signal                       |  |

#### 1.3.3 MA-4AD2DA

As the requirements, AD is used to write target value into MA-4AD2DA channel 0, read PID output, control PID enable bit manually, modify the PID parameters any time. DA is used to control the analog output. All the contents will be completed in process S1. It will use these instructions: REGW---write one register, MRGW---write many registers, COLW---write one coil, COLR----read coil.

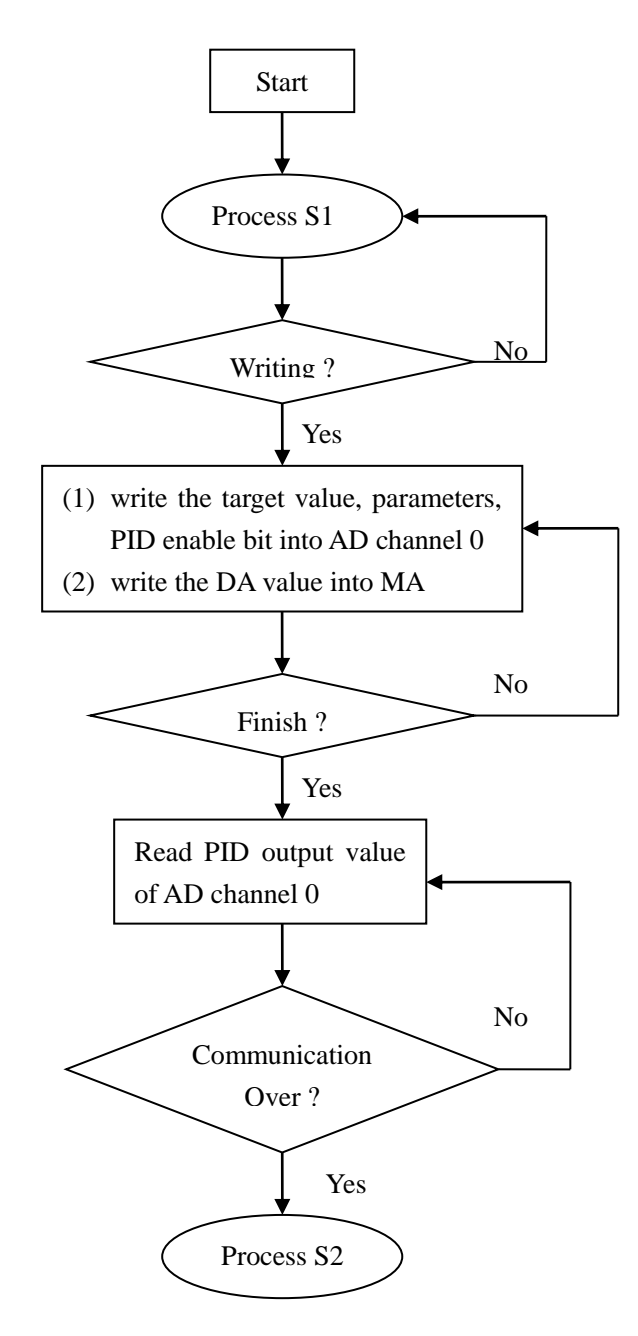

| The registers | and coils | used in | the program: |
|---------------|-----------|---------|--------------|
|               |           |         |              |

| 6            | 1 0            |           |                                           |
|--------------|----------------|-----------|-------------------------------------------|
| Product type | Address type   | Address   | Function                                  |
| XMP2-32R-E   | Auxiliary coil | M200      | Control the PID enable bit of the module  |
| XMP2-32R-E   | Register       | D200      | Write the target value into AD channel 0  |
| XMP2-32R-E   | Register       | D201      | Read the PID output value of AD channel 0 |
| XMP2-32R-E   | Register       | D210~D213 | Write P, I, D, Diff into the module       |
| XMP2-32R-E   | Register       | D214      | Write PID control period value            |
| XMP2-32R-E   | Register       | D220      | Write the value into DA channel 0         |
| XMP2-32R-E   | Register       | D221      | Write the value into DA channel 1         |
| MA-4AD2DA    | Bit            | K160      | PID enable bit address                    |
| MA-4AD2DA    | Register       | K8        | AD channel 0 PID output address           |
| MA-4AD2DA    | Register       | K130      | AD channel 0 target value address         |

| MA-4AD2DA | Register | K134~K137 | AD channel 0 P, I, D, Diff parameters address |  |
|-----------|----------|-----------|-----------------------------------------------|--|
| MA-4AD2DA | Register | K150      | PID control period address                    |  |
| MA-4AD2DA | Register | K128      | DA channel 0 address                          |  |
| MA-4AD2DA | Register | K129      | DA channel 1 address                          |  |

### 1.3.4 MA-6PT-P

As the requirements, write the target temperature into module channel 0, read the PID output value and self-study enable bit, control the heating or cooling mode manually, modify the PID parameters anytime. It will use these instructions: REGR, REGW, MRGW, COLW. Besides, in order to monitor the temperature, it can use real-time tendency chart to show the changing of temperature, this function will be introduced in HMI screen part.

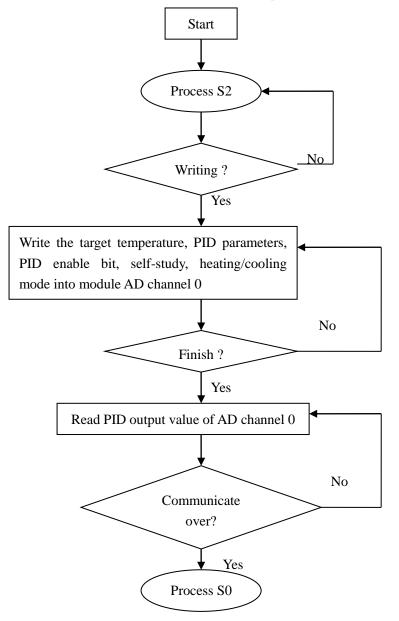

| Product type | Address type   | Address   | Function                                |
|--------------|----------------|-----------|-----------------------------------------|
| XMP2-32R-E   | Auxiliary coil | M300      | Control the PID enable bit              |
| XMP2-32R-E   | Auxiliary coil | M301      | Control the self-study enable bit       |
| XMP2-32R-E   | Auxiliary coil | M302      | Control the heating/cooling mode        |
| XMP2-32R-E   | Register       | D300      | target value of module channel 0        |
| XMP2-32R-E   | Register       | D301      | Read PID output value                   |
| XMP2-32R-E   | Register       | D310~D313 | P, I, D, Diff parameters                |
| XMP2-32R-E   | Register       | D314      | PID control period                      |
| MA-6PT-P     | Bit            | K128      | PID enable bit address                  |
| MA-6PT-P     | Bit            | K136      | Self-study enable bit address           |
| MA-6PT-P     | Bit            | K144      | Heating/cooling mode address            |
| MA-6PT-P     | Register       | K128      | Target temperature address of channel 0 |
| MA-6PT-P     | Register       | K6        | PID output address of channel 0         |
| MA-6PT-P     | Register       | K134~K137 | P, I, D, Diff parameters address        |
| MA-6PT-P     | Register       | K158      | PID control period address              |

The registers and coils used in the program:

#### **1.3.5 Control program**

The control program will include three processes S0, S1, S2. Three processes are responsible for communicate with 3 MA modules.

Time delay is added in the beginning of each process, in order to prevent from communication error and fall into endless loop. When the communication is successful or the time delay is over, the program will go to next process. Time delay should not be too long, or the communication time will be long and delayed.

Please note that, there are some parameters in MA modules which are set as default value, such as I/O mode (voltage/ current), measure range. If user wants to modify these parameters, it is needed to add write instruction.

At last, make sure all the slave station No. are right when writing the instructions.

The whole program is as below:

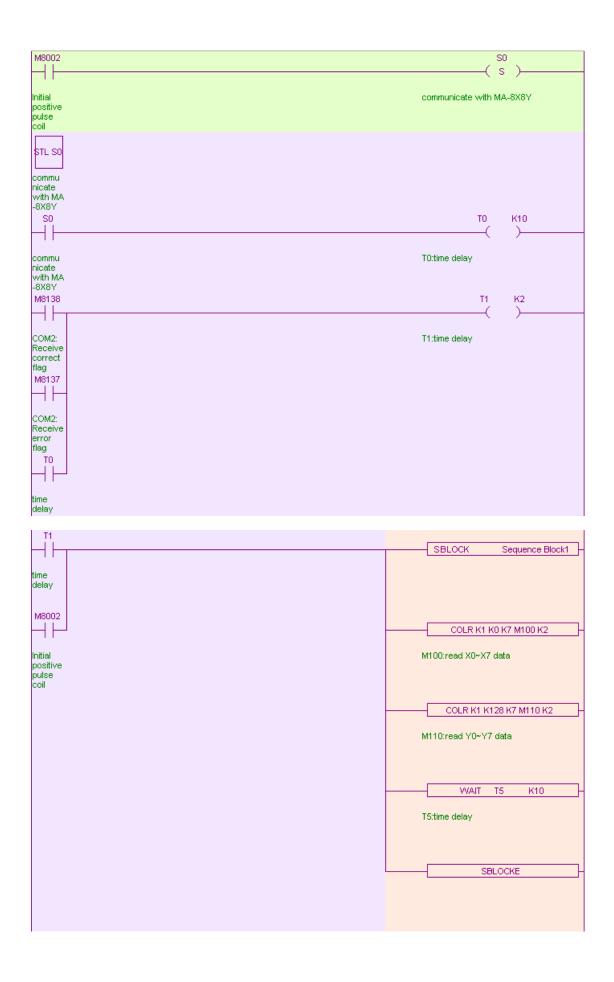

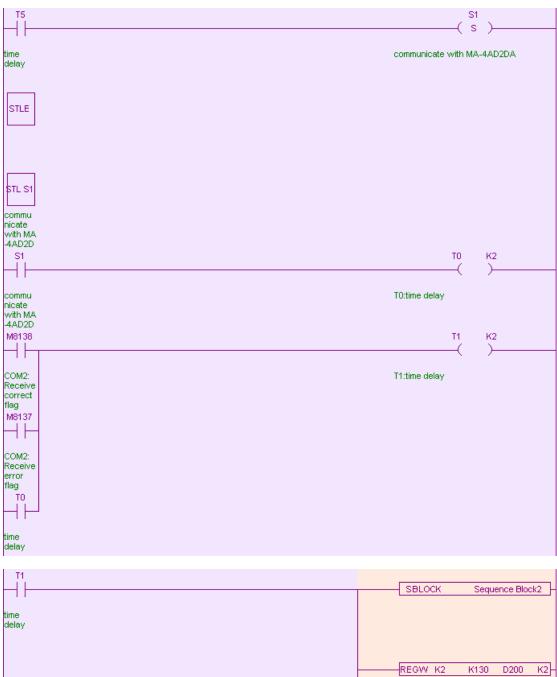

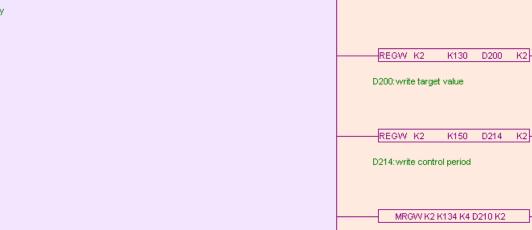

D210: write PTD parameters

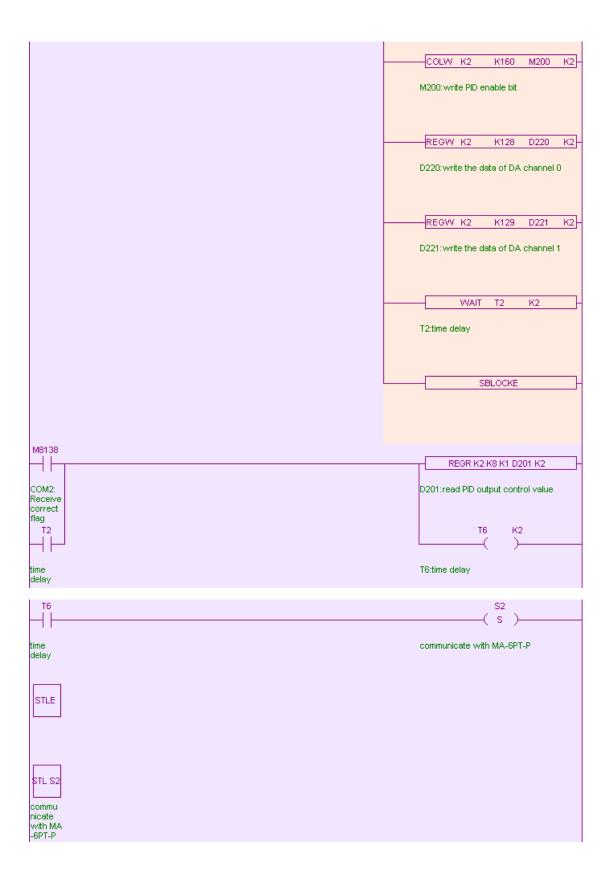

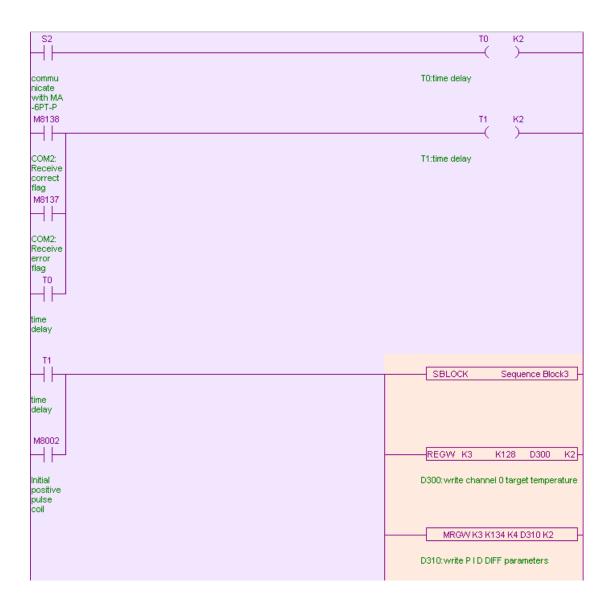

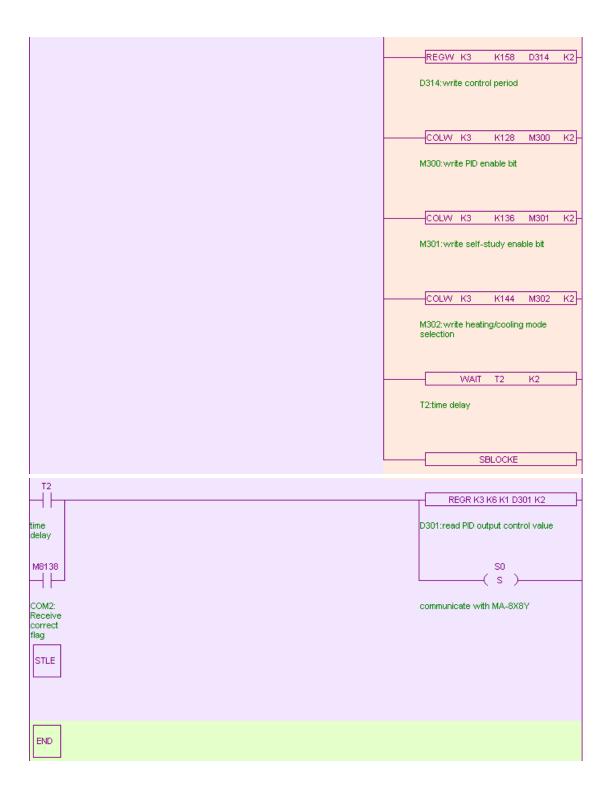

### 1.4 HMI program

XMP2-32R-E is integrated controller with HMI and PLC in one device. After completing the PLC program, the next is to edit the HMI screen to monitor the data of the modules. HMI communicates with PLC directly, PLC is responsible to receive and process the data.

### 1.4.1 Build a new project

XMP2-32R-E is integrated with HMI and PLC, so the HMI screen will be edited in Touchwin software.

| Panel | X                                                                                                    |                                        |
|-------|----------------------------------------------------------------------------------------------------|----------------------------------------|
|       | Select Panel<br>TPA60-L<br>TPA60-T<br>TPA61-T<br>OP60 Series Operate Panel<br>MP60 Series Touch-Control Pa<br>MP360-L<br>MP760-T (XMP-32)<br>PC HMI Software<br>Win800x600<br>Win1024x768<br>Win1024x768 | HMI type select<br>MP760-T<br>(XMP-32) |

1. Open Touchwin software, build a new project, show below window:

2. PLC type select Thinget XC series

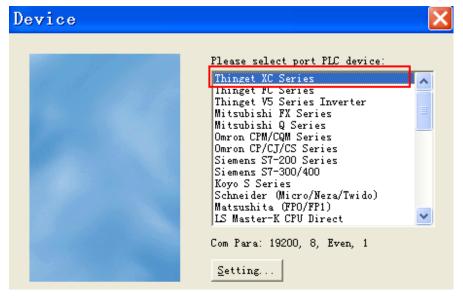

3. Download port device select unuse:

| Device |                                                                                                    |
|--------|----------------------------------------------------------------------------------------------------|
|        | Please select port Download Device:<br>Unuse Downlad Port<br>Thinget XC Series<br>Thinget FC Series<br>Thinget V5 Series Inverter<br>Mitsubishi Q Series<br>Omron CPM/CQM Series<br>Omron CP/CJ/CS Series<br>Siemens S7-200 Series<br>Siemens S7-300/400<br>Koyo S Series<br>Schneider (Micro/Neza/Twido)<br>Matsushita (FF0/FP1) |

4. Click next until finish.

### 1.4.2 Screen 1 MA-8X8Y

First, name screen 1 to be MA-8X8Y:

| Scree           | n       |               | $\mathbf{X}$ |
|-----------------|---------|---------------|--------------|
| ĪD              | 1       | <u>P</u> rev  | 0            |
| <u>N</u> ame    | MA-8X81 | N <u>e</u> xt | 2            |
| <u>M</u> essage |         |               |              |
| <u>0</u>        | к       |               | Cancel       |

According to the requirements, PLC reads the module data, and HMI displays the data on the screen. Put 16 lamps and 16 texts on the screen. Texts content are: X0~X7, Y0~Y7. The lamps addresses are: M100~M107, M110~M117. Besides, it can add some suggestive words on the screen, please see the following picture:

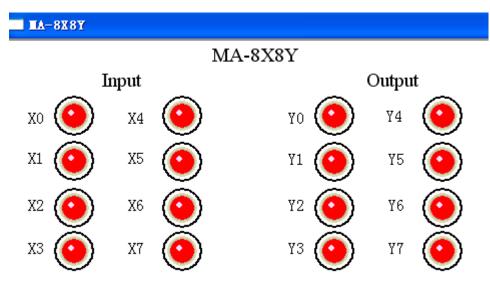

Take X0 lamp as an example, set the station No. to be 1, address is M100:

| La  | ıp 🔀                                  |
|-----|---------------------------------------|
| ОЪј | ect Lamp   Twinkle   Color   Position |
| [   | -Station<br>Device PLC Port -         |
|     | VirStaNO 0 Station 1                  |
|     | Object M V 10C                        |
|     | Indirect                              |

In order to go to screen 2, put a screen jump button on the screen:

| Screen Jump 🛛 🔀               |
|-------------------------------|
| Operate Button Color Position |
| Screen ID 2                   |
| Mode<br>C Validate            |

Set the screen ID to 2, do not need to set password, so the mode is log on.

In "button" tab, set the enter code to be F2, content to be screen 2. As XMP2-32R-E has panel buttons, the jump screen function can use the F2 button on the panel.

| Screen Jump                                                                               |                               |                                                                |
|-------------------------------------------------------------------------------------------|-------------------------------|----------------------------------------------------------------|
| Operate Button Color Pos                                                                  | ition                         |                                                                |
| Key Type<br>O Touch<br>O Enter Code F2                                                    | Passwo<br>level               |                                                                |
| <ul> <li>Normal Change Aspect</li> <li>User Defined</li> <li>Press Save Aspect</li> </ul> | ✓ Use Text<br>Content<br>Font |                                                                |
| screen 2                                                                                  | Align <u>C</u> enter          | lign <u>T</u> op<br>lign <u>M</u> iddle<br>lign <u>B</u> ottom |

The finished screen is as below:

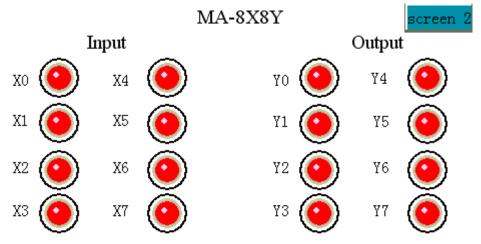

### 1.4.3 Screen 2 MA-4AD2DA

Similar to screen 1, build a new screen 2 named "MA-4AD2DA". Screen 2 includes the control and display of AD and DA. AD needs 6 data input buttons, 1 lamp. DA needs 2 data input buttons. Please see below picture:

| AD<br>target válue 00000 PID control 00000 PID start/stop |   |
|-----------------------------------------------------------|---|
| P 00000 I D 00000 Diff 00000                              |   |
| control period 00000                                      | • |
| DA                                                        | • |
| channel 0 oùtput value [00000]                            | • |

AD: data input button addresses are: D200 ( target value ), D210 ( P ), D211( I ), D212 ( D ), D213 ( Diff ), D214 ( control period ). Take target value for example, set the address to be D200, station No. 1.

| )igital Input                                                                                   |  |
|-------------------------------------------------------------------------------------------------|--|
| Object Display Input Font Color Position                                                        |  |
| Operate Object<br>Station<br>Device PLC Port<br>VirStaNO O Station 1<br>Object<br>Object D 200  |  |
| Data<br>Data<br>Mord V                                                                          |  |
| Watch Object       Station       Device     PLC Port v       VirStaNO     0       Station     1 |  |
| Object Object D Indirect                                                                        |  |

Data display button address is D201( PID control output value ), set as below:

| Display                       | Digital                 | × |
|-------------------------------|-------------------------|---|
| Object Disp                   | lay Font Color Position |   |
| Station<br>Device<br>VirStaN0 | PLC Port                |   |
| Object<br>Object              | D 204<br>Indirect       |   |
| Data<br>Data                  | Word 💌                  |   |

Lamp button is used to display the PID enable bit of channel 0, set the address to be M200, station No.1:

| utton With Lamp                                                                                            | 2 |
|----------------------------------------------------------------------------------------------------|---|
| Object General Aspect Color Position                                                                       |   |
| Operate Object<br>Station<br>Device PLC Port v<br>VirStaNO O Station 1<br>Object<br>Object 20C<br>Indirect |   |
| VirStaNO O Station 1                                                                                       |   |
| Object Object Indirect                                                                                     |   |

The operation of lamp button set to be reverse, other choices set as default:

| Button With Lamp                                                                            | X |
|---------------------------------------------------------------------------------------------|---|
| Object General Aspect Color Position                                                        |   |
| Button Operate<br>C S <u>e</u> t ON C Se <u>t</u> OFF © <u>Reverse</u> C ON <u>I</u> nstant |   |
| Twinkle Status                                                                              |   |
| ⊙ <u>Stop</u> C O <u>M</u> C O <u>F</u> F                                                   |   |
| Twinkle Speed                                                                               |   |
| C Slow C Fast                                                                               |   |
| Password                                                                                    |   |
| Level Level1                                                                                |   |

DA: the addresses of data input button are: D220 (channel 0 output value ), D221 ( channel 1 output value ). Take channel 0 for example: set the address to be D220, station No.1, other choices set as default:

| Digital Input                                                                  | × |
|--------------------------------------------------------------------------------|---|
| Object Display Input Font Color Position                                       |   |
| Operate Object<br>Station<br>Device PLC Port<br>VirStaNO O Station 1<br>Object |   |
| Object D 220<br>Indirect                                                       |   |
| Data<br>Data Word <b>V</b>                                                     |   |
| T Watch Object<br>Station                                                      |   |
| Device PLC Port                                                                |   |
| Object<br>Object D V O<br>Indirect                                             |   |

At last, put a screen jump button on the screen, jump to screen 3:

| Screen Jump                                 | × |
|---------------------------------------------|---|
| Operate Button Color Position               |   |
| Screen ID<br>Mode<br>© Log On<br>© Validate |   |

Use panel button F3 to realize the jump function.

| Screen Jump                                                                                                    |                                                                                       |
|----------------------------------------------------------------------------------------------------|---------------------------------------------------------------------------------------|
| Operate Button Color Posit                                                                                                   | i on                                                                                  |
| Key Type<br>C Touch<br>C Enter <u>C</u> ode F3                                                                               | P <u>a</u> ssword<br>l <u>e</u> vel Level1 ▼                                          |
| <ul> <li><u>H</u>ide Button</li> <li>Normal Change Aspect</li> <li>User Defined</li> <li><u>P</u>ress Save Aspect</li> </ul> | ✓ Use Text<br>Content screen 3                                                        |
| screen 3                                                                                                    | C Align Left C Align Top<br>Align Center Align Middle<br>C Align Right C Align Bottom |

The final screen is as below:

| AD                                                   |
|------------------------------------------------------|
| target value 00000 PID control. 00000 PID start/stop |
| P 00000 I 00000 D 00000 Diff 00000                   |
| control period 00000 screen 3                        |
| DA                                                   |
| channel 0 oùtpùt value : 00000                       |

#### 1.4.4 Screen 3 MA-6PT-P

Build a new screen, named as "MA-6PT-P".

According to the requirements, it needs 3 lamp buttons, 6 data input buttons, 1 data display button and 1 real time tendency chart. Data input button is used to input target value and PID parameters, data display is used to display PID control result, button is used to control the ON/OFF. Real time tendency chart can reflect the changing of temperature.

| MA-6PT-P       |                          |           |                    |      |         |         |                |              |              |     |       |              |     |            |
|----------------|--------------------------|-----------|--------------------|------|---------|---------|----------------|--------------|--------------|-----|-------|--------------|-----|------------|
| PID control    | <b>€</b> Dff-            | Self-st   | udy                | •    | ff-     | Heat    | ing            | /C           | ool          | inş | 3     | •            | )ff |            |
| <b>P</b> 00000 | Targe                    | t tempe   | ratur              | e∶_  | · · · · | · · · · | · · · ·        | · · ·<br>· · | · · ·<br>· · |     | · ·   | · · ·<br>· · |     | · · ·      |
| [ <b>I</b> ]   | · · · · ·  <br>· · · · · | 00000     | · · ·<br>· · ·     |      | //      |         |                | · ·<br>· ·   | · ·<br>· ·   |     | · ·   | · ·<br>· ·   |     | · ·<br>· · |
| <b>D</b> 00000 | <b>I</b> :               | Result: : | · · · ·<br>· · · · |      | · · · · | V       |                | · · ·<br>· · |              |     | · ·   |              |     | · · ·      |
| Diff 00000     | · · · · ·                |           | · · ·<br>· · ·     | · ·  | · · · · |         | : :\;<br>: :\; | <br><br>سند  | · ·<br>· ·   |     | · ·   | · · ·        |     | · ·<br>· · |
| Control per    | iodi                     | 00000     | · · · ·            | · ·+ |         |         |                |              |              |     | · · · |              |     |            |

The lamp button addresses are: M300 (PID control), M301 (self-study), M302 (Heating/cooling). Take PID control lamp button for example, set the address to be M300, station No.1, button operation is reverse, other choices set as default:

| utton With Lamp                                                                               |  |  |  |  |  |
|-----------------------------------------------------------------------------------------------|--|--|--|--|--|
| Object General Aspect Color Position                                                          |  |  |  |  |  |
| Operate Object                                                                                |  |  |  |  |  |
| Station                                                                                       |  |  |  |  |  |
| Device PLC Port                                                                               |  |  |  |  |  |
| VirStaNO 0 Station 1                                                                          |  |  |  |  |  |
| Object                                                                                        |  |  |  |  |  |
| Object M 💌 300                                                                                |  |  |  |  |  |
| Indirect                                                                                      |  |  |  |  |  |
| Watch Object       Station       Device     PLC Port       VirStaNO     0       Station     1 |  |  |  |  |  |
| Object                                                                                        |  |  |  |  |  |
| Object M V O                                                                                  |  |  |  |  |  |
| Indirect                                                                                      |  |  |  |  |  |

| Button With Lamp                                                                            |
|---------------------------------------------------------------------------------------------|
| Object General Aspect Color Position                                                        |
| Button Operate<br>C S <u>e</u> t ON C Se <u>t</u> OFF • <u>Reverse</u> C ON <u>I</u> nstant |
| Twinkle Status                                                                              |
| ⊙ Stop COM COFF                                                                             |
| Twinkle Speed                                                                               |
| @ Slow C Fast                                                                               |
| - Password                                                                                  |
| Level Level1 💌                                                                              |

Data input button addresses are: D300 ( target temperature ), D310 ( P ), D311 ( I ), D312 ( D ), D313 ( Diff ), D314 ( control period ). Take target temperature as an example, set the address to be D300, station No.1, other choices set as default:

| Digital Input                                                                                              |
|----------------------------------------------------------------------------------------------------|
| Object Display Input Font Color Position                                                                   |
| Operate Object<br>Station<br>Device PLC Port<br>VirStaNO O Station 1<br>Object<br>Object D 300<br>Indirect |
| Data<br>Data Word <b>v</b>                                                                                 |
| Watch Object       Station       Device     PLC Port       VirStaNO     0       Station     1              |
| Object Object D Indirect                                                                                   |

Real time tendency chart is used to display the temperature changing, the address is D301:

| Real time Trend                                                                                                    |                                                                                                    |
|----------------------------------------------------------------------------------------------------|----------------------------------------------------------------------------------------------------|
| Trend Map Color Position                                                                                                    |                                                                                                    |
|                                                                                                    | Modify, set the address to be<br>, station NO.1                                                                                                    |
| Trend Map                                                                                                    |                                                                                                    |
| Object Trend Map Pick Save Color<br>Station<br>Device PLC Port<br>VirStaNO O Station 1<br>Object<br>Object D 301<br>Indirect<br>Data<br>Data Word V                                                                                                    |                                                                                                    |
| Data       Display         Data       Display         Data       Display         Display       Map Mode         Pick       5 Sec         Format       © Dot         © Thex       © Column         © Float       Unsigned         Max       350C         Min       -1000 | Switch to trend map,<br>modify the temperature<br>range to be $-1000 \sim 3500$ ,<br>which means the<br>temperature range is<br>$-100 \degree C \sim 350 \degree C$ as the<br>precision is $0.1\degree C$ . |
| Object Trend Map       Pick       Save       Color         Image: Control Model       MOdel       This Regist was used to control Pick!                                                                                                    | Switch to Pick, this item<br>is used to display the<br>temperature changing<br>after PID control started.                                                                                                   |

| Control                                                                                            |                                                                                         |
|----------------------------------------------------------------------------------------------------|-----------------------------------------------------------------------------------------|
| Object<br>Station<br>Device PLC Port<br>VirStaNO O Station 1<br>Object<br>Object M 300<br>Indirect | Click M0, set the address to be<br>M300, station NO.1.<br>Other choices set as default. |
| Data Bit 💌                                                                                         |                                                                                         |

At last, put a screen jump button on the screen in order to jump to screen 1.

| Scree   | en Jump               |
|---------|-----------------------|
| Operate | Button Color Position |
|         | a ID                  |
| Mode    | Log On                |
| 0       | Validate              |

| Screen Jump                        |                                               |
|------------------------------------|-----------------------------------------------|
| Operate Button Color Pos           | ition                                         |
| Кеу Туре                           | P <u>a</u> ssword                             |
| C Touch                            | l <u>e</u> vel Leveli 💌                       |
| • Enter Code F1                    |                                               |
| Hide Button                        |                                               |
| • Normal Change Aspect             | ✓ Use Text                                    |
| User Defined                       | Content screen 1                              |
| C <u>P</u> ress <u>Save</u> Aspect | Font                                          |
|                                    | C Align Left C Align Top                      |
| screen 1                           | • Align <u>C</u> enter • Align <u>M</u> iddle |
|                                    | C Align <u>R</u> ight C Align <u>B</u> ottom  |
|                                    | ALLER DOCCOM                                  |

The final Screen 3 is shown as below:

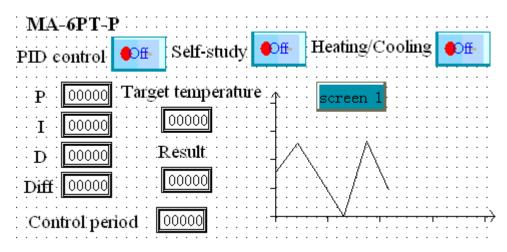

By now, the screen design has been finished. The processing method for multi-module communication is similar to single module. Within this example, the module communicates with PLC directly, touch screen only gets information and controls the action of module by reading PLC. Thus, the station number of buttons and elements mentioned above are all PLC station numbers. It should be noticed that if touch screen communicates with module directly, the station number is different for each module.

Besides, please note that whatever the registers are from MA-4AD2DA or MA-6PT-P, the register value is an intermediate quantity. For example, when register value is 800 when reading the temperature, it means the actual temperature is  $80^{\circ}$ C (precision is  $0.1^{\circ}$ C).

### **1.5 Hardware connection**

#### **1.5.1 Download connection**

After completing the design of PLC and HMI programs, download these programs into integrated controller XMP2-32R-E.

The interface and I/O points of XMP2-32R-E are shown as below:

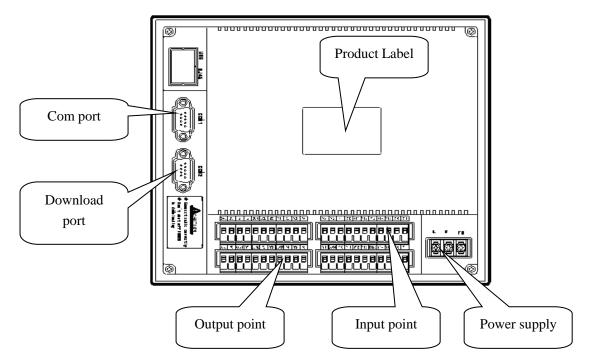

The connection between download port and serial port of PC

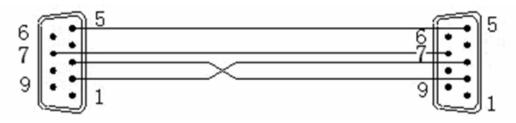

XMP2-32R-E download port

PC serial port

#### NOTICE:

- (1) The power supply of XMP2-32R-E is AC 220V.
- (2) The power supply of MA module is DC 24V (connect with 24V DC output on XMP2-32R-E).
- (3) Whatever downloading PLC or HMI program, it should proceed via download port.
- (4) We recommend to use the special PLC and HMI cables made by Xinje. You also can make the cable by yourself refer to the diagram shown above. If the PC doesn't has serial port, you can use USB-RS232 converter.

#### 1.5.2 Download PLC program

#### 1. Online

Before downloading the program into PLC, make sure XMP2-32R-E is connected to PC successfully. Click is to set serial port, please see the picture shown below:

| Opt | ion <u>W</u> indow <u>H</u> elp |  |  |  |
|-----|---------------------------------|--|--|--|
|     | Comm Mode Settings              |  |  |  |
|     | Ethernet Module Settings        |  |  |  |
|     | C Function Settings             |  |  |  |
|     | 📾 Software Serial Port Config   |  |  |  |
|     | Default Unlock Psw Config       |  |  |  |
|     | Ladder Color Config             |  |  |  |
| E   | Instruction Tool Help           |  |  |  |

In "Config software comport" window, select the correct serial port, baud rate, parity or click "automatic detection" to auto-check these parameters.

When you see the red words " Connect to PLC succeeded ", it means PLC is connected with PC successfully. Click "OK" which is shown as below:

| Config Software                                        | ComPort 🛛 🔀                  |
|--------------------------------------------------------|------------------------------|
| Serial Port (C)<br>COM1 COM5<br>COM2 COM6<br>COM3 COM7 | Baudrate (B)                 |
| COM4 COM8                                              | Parity(P)<br>None Odd O Even |
| Other set<br>Databits:8 ,Stopbits:1                    | Automatic Detection          |
| Connect To PLC Succeeded                               | OK Cancel                    |

If the connection is failed, "Config software comport" window will show "communication error". At this time, please check the PLC port, PC serial port and communication cable.

| C | onfig                              | ${\tt Software}$               | ComPort 🔀                        |
|---|------------------------------------|--------------------------------|----------------------------------|
|   | Serial Por<br>COM1<br>COM2<br>COM3 | rt (C)<br>COM5<br>COM6<br>COM7 | Baudrate (B)                     |
|   | ◯ COM4<br>◯ Toucl                  | 🔵 COM8<br>h Win USB Port       | Parity(P)<br>O None O Odd O Even |
|   | Other set<br>Databits              | :8 ,Stopbits:1                 | Automatic Detection              |
|   | Communication Error                |                                | OK Cancel                        |

#### 2. Download the program

After the connection is successful, click  $\square$  icon to upload the PLC program. Click  $\square$  to save the program.

| Uploading Program 🔀 |
|---------------------|
| Upload Succeeded    |
|                     |
| Cancel              |

Click 🖲 icon to download the program. If PLC is running, it will show the following message:

| Download  | ing Program                 | × |
|-----------|-----------------------------|---|
| Compiling | Download PLC Code 🔀         |   |
|           | PLC Code running, continue? | ) |
|           | 确定 取消                       |   |

Click "OK" to stop the PLC running and download the program. It will show the downloading progress window:

| Downloading Program | × |
|---------------------|---|
| Vsed Percent:0.41%  |   |
|                     |   |
| Cancel              |   |

When download process has been finished, click **I** icon to run the PLC.

### 1.5.3 Download the screen

Connect the XMP2-32R-E download port with PC serial port, turn on the 220V power, click icon of Touchwin software to download the data. If it shows "connection timeout, please check the cable", you have to download the program again.

| Download               |  |
|------------------------|--|
| Downloading (800/6e00) |  |
|                        |  |
| Cancel                 |  |

After finished the data transfer, it will show the following window. It means the transfer is successful.

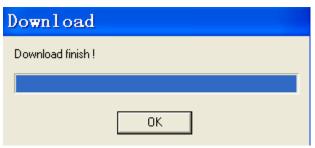

**NOTICE** During the downloading process, make sure the XMP2-32R-E controller won't power off.

### **1.5.4 Communication**

XMP2-32R-E has two kinds of interface which are RS232 and RS485. However these two interfaces can not be used at the same time. In this example, we use RS485 (point A and B) interface to connect MA module.

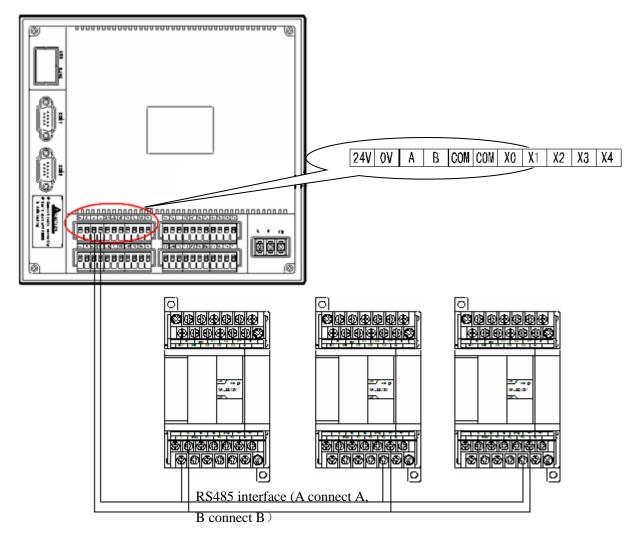

#### **1.5.5 Indication LED**

Connect all the devices according to the above drawing, make sure MA module and XMP2-32R-E are all connected to power supply. After the baud rate and station number of MA modules have been configured, the module power LED is lighted up and communication LED is ON/OFF alternated which means the communicating is normal.( LED lighting up means communicating, LED twinkling means communicating error ).

If X0 of MA-8X8Y is turned on, the related lamp on screen 1 will light up. However, this process will have some delay time caused by communication delay, scan period and reading PLC by HMI. For some cases which need high effectiveness, it can communicate HMI with module directly.

## 2. Communicate HMI with multi-modules

In the first chapter, we have introduced how to communicate integrated controller with three MA modules. In fact, it is still the communication between PLC and MA module. In this chapter, we will introduce how to communicate HMI with MA module.

There are many advantages to use HMI to communicate with MA modules It doesn't need complicated program to deal with individual communication process. You also don't worry about the communication will get into endless loop and has error. You only need to use simple elements of HMI such as buttons, data input buttons to communicate with modules.

In a word, using HMI to communicate with modules makes the operation easier and improves the effectiveness.

We will use the same requirements to realize the communication between MA modules and HMI. Please see the following connection drawing:

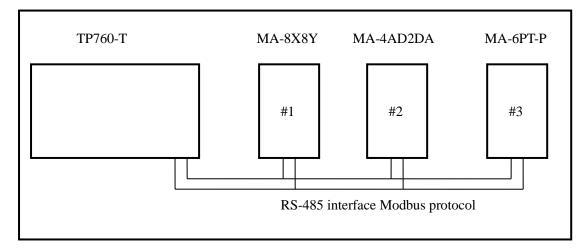

### 2.1 Preparation and requirements

#### 1. Purpose

To command the method of communicate multi-MA modules with HMI.

2. Device

- (1) TP760-T 1 unit
- (2) MA-8X8Y, MA-4AD2DA, MA-6PT-P 1 unit
- (3) RS485 cables, DVP cables, wires
- (4) PC installed with Touchwin software

3. Communication requirements

TP760-T communicates with 3 three MA modules:

(1) real time read the I/O signal of MA-8X8Y, then display them on the screen

- (2) real time read the value of MA-4AD2DA channel 0, control the start and stop of PID, set the target value and PID parameters; write value into MA-4AD2DA DA channel 0 and 1.
- (3) PID control and auto-tune the temperature of MA-6PT-P channel 0, display the target/current temperature on the screen, modify the PID parameters. Display the temperature in real time tendency chart.
  - 4. Reference data
- (1) MA series module manual
- (2) TP series HMI manual

#### 5. Process

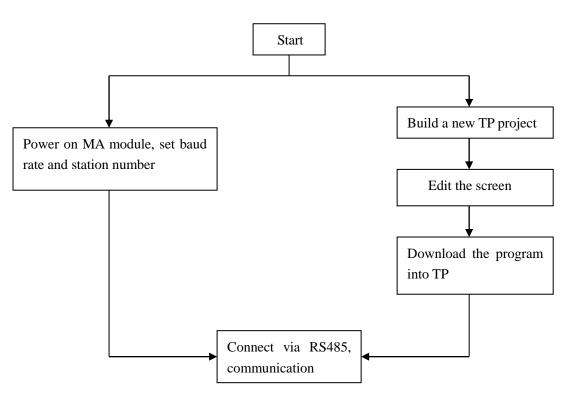

### 2.2 Communication setting

The communication is based on MODBUS protocol, set the station number to 1~3 for three MA modules.

These MA modules are slave stations which can not visit the master station TP760-T. However, TP760-T can visit all the modules.

Next, set the correct baud rate and station number of each device. The baud rate of master station should be the same as the slave station. We set as the default baud rate of TP760-T 19200bps. Three MA modules station numbers are 1,2,3.

MA module setting:

| Baud rate | DIP switch |
|-----------|------------|
| 19200bps  | 1 2        |
|           | ON         |
|           | OFF        |

| Module type | Station No. | DIP switch |
|-------------|-------------|------------|
| MA-8X8Y     | 1           | 1 2 3 4    |
|             |             | ON         |
|             |             | OFF        |
| MA-4AD2DA   | 2           | 1 2 3 4    |
|             |             | ON         |
|             |             | OFF        |
| MA-6PT-P    | 3           | 1 2 3 4    |
|             |             | ON         |
|             |             | OFF        |

### 2.3 HMI screen

The program is simple for communicating between HMI and MA modules. Next we will introduce the method of making HMI project.

### 2.3.1 Build a new TP project

Open Touchwin software, build a new project:

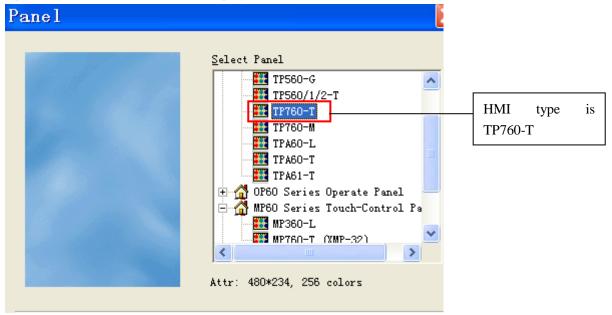

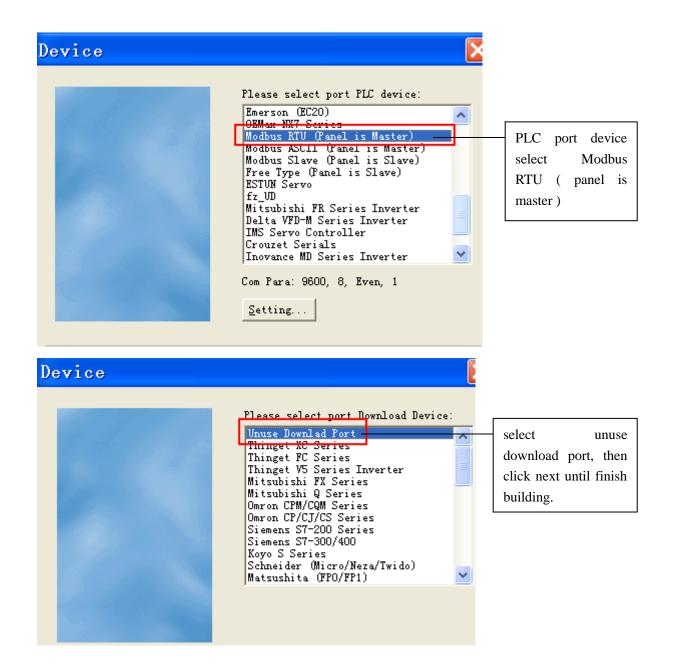

### 2.3.2 Screen 1 MA-8X8Y

First, change the name of screen 1 to MA-8X8Y.

| Screen          |         |  |
|-----------------|---------|--|
| ĪD              | 1       |  |
| <u>N</u> ame    | MA-8X8Y |  |
| <u>M</u> essage |         |  |

According to the requirements, display the MA-8X8Y data on the screen. Put 16 lamp buttons on the screen.

Set the lamp buttons addressed to 0x0~0x7 (X0~X7) and 0x128~0x135 (Y0~Y7).

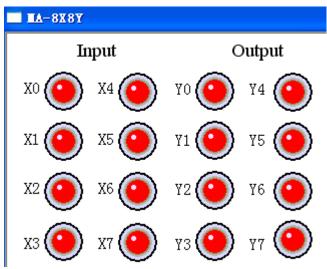

Take X0 for example. Set the station number to 1, address to 0x0:

| Button With Lamp                                                                              |
|-----------------------------------------------------------------------------------------------|
| Object General Aspect Color Position                                                          |
| Operate Object Station                                                                        |
| Device PLC Port VirStaNO 0 Station 1                                                          |
| Object                                                                                        |
| Object Ox  Indirect                                                                           |
|                                                                                               |
| , indifect                                                                                    |
| Watch Object                                                                                  |
| Watch Object                                                                                  |
|                                                                                               |
| Vatch Object<br>Station<br>Device PLC Port                                                    |
| Watch Object       Station       Device     PLC Port       VirStaNO     0       Station     1 |

Set other I/O points at the same method.

ATTENTION: 0x is Modbus address of MA module. HMI reads data from MA Modbus address directly but don't need PLC. This is the advantage of TP series HMI.

Put a screen jump button on the screen, set the jump screen ID to screen 2. Change the button content to screen 2.

| Screen Jump                                                                                                    |
|----------------------------------------------------------------------------------------------------|
| Operate Button Color Position                                                                                                    |
| Screen ID 2<br>Mode<br>© Log On<br>© Validate                                                                                       |
| Screen Jump                                                                                                    |
| Operate Button Color Position                                                                                                    |
| Key Type Password                                                                                                    |
| © Touch<br>© Enter Code                                                                                                    |
| T Hide Button                                                                                                    |
| ● Normal       Change Aspect         User       Defined         ● Press       Saye Aspect                                           |
| C Align Left       C Align Top         Scr2       Image: Align Center       Align Middle         C Align Right       C Align Bottom |

The final screen 1 is shown as below:

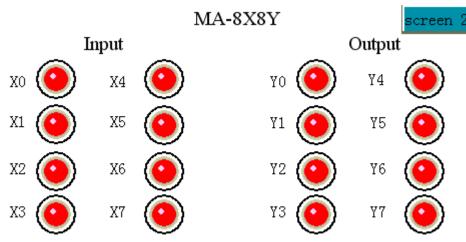

### 2.3.3 Screen 2 MA-4AD2DA

Set the name of screen 2 to MA-4AD2DA.

Screen 2 includes AD and DA. AD needs 6 data inputs, 1 data display, 1 lamp button. DA needs 2 data inputs.

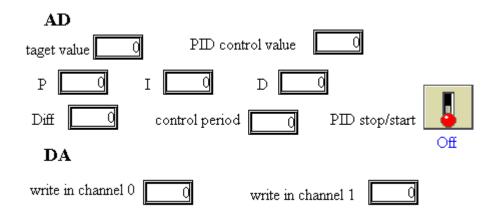

|  | The Modbus | address | of MA | module | is sh | lown a | s below: |
|--|------------|---------|-------|--------|-------|--------|----------|
|--|------------|---------|-------|--------|-------|--------|----------|

| Content                    | Modbus address |
|----------------------------|----------------|
| Target value               | 4x130          |
| PID control value          | 4x8            |
| Р                          | 4x134          |
| Ι                          | 4x135          |
| D                          | 4x136          |
| Diff                       | 4x137          |
| Control period             | 4x150          |
| PID stop/start             | 0x160          |
| Write data in DA channel 0 | 4x128          |
| Write data in DA channel 1 | 4x129          |

Take "target value" data input button for example. Set the address to 0x130, station number 2.

| ] | Digital Input                            |  |  |  |  |  |
|---|------------------------------------------|--|--|--|--|--|
|   | Object Display Input Font Color Position |  |  |  |  |  |
|   | - Operate Object                         |  |  |  |  |  |
|   | Station                                  |  |  |  |  |  |
|   | Device PLC Port                          |  |  |  |  |  |
|   | VirStaNO 0 Station 2                     |  |  |  |  |  |
|   | Object                                   |  |  |  |  |  |
|   | Object 4x 💌 130                          |  |  |  |  |  |
|   | Indirect                                 |  |  |  |  |  |
|   | Data                                     |  |  |  |  |  |
|   | Data Word 💌                              |  |  |  |  |  |
|   |                                          |  |  |  |  |  |

Data display button is used to display current PID control value, set the address to 4x8, station number 2:

| Display Digital                                    |
|----------------------------------------------------|
| Object Display Font Color Position                 |
| Station<br>Device PLC Port<br>VirStaNO O Station 4 |
| Object<br>Object 4x 7 8<br>Indirect                |
| Data<br>Data Word 💌                                |

Lamp button is used to control and display the PID enable bit of channel 0, set the address to 0x160, station number 2:

| Button With Lamp                     |
|--------------------------------------|
| Object General Aspect Color Position |
| Operate Object                       |
| Station                              |
| Device PLC Port                      |
| VirStaNO 0 Station 3                 |
| Object                               |
| Object Ox 🔽 160                      |
| Indirect                             |
|                                      |

The operation of lamp button set to "reverse".

| Button W                        | ith La                    | шр                     |
|---------------------------------|---------------------------|------------------------|
| Object Gener                    | al Aspect                 | Color   Position       |
| Button Ope<br>C S <u>e</u> t ON | rate<br>O Se <u>t</u> OFF | • Reverse C ON Instant |
| -Twinkle St                     | atus                      |                        |
| ⊙ <u>S</u> top                  | С 0 <u>и</u>              | ○ O <u>F</u> F         |
| -Twinkle Sp                     | eed                       |                        |
| © Slow                          | C Fast                    |                        |
| Passwo                          | rd                        |                        |
| Level                           | Level1                    | ~                      |

In DA part, take channel 0 for example. Set the data input button address to 4x128, station number 2:

| Digital Input                            |
|------------------------------------------|
| Object Display Input Font Color Position |
| Operate Object                           |
| Station                                  |
| Device PLC Port                          |
| VirStaNO 0 Station 2                     |
|                                          |
| Object 4x 128                            |
| Indirect                                 |
| Data                                     |
| Data Word -                              |
|                                          |

At last, use a jump screen to jump to screen 3.

| Screen Jump                                   |
|-----------------------------------------------|
| Operate Button Color Position                 |
| Screen ID 3<br>Mode<br>© Log On<br>© Validate |

Change the jump screen button content to "screen 3":

| Screen Jump                                                                                 |                                                                                       |
|---------------------------------------------------------------------------------------------|---------------------------------------------------------------------------------------|
| Operate Button Color Pos                                                                    | ition                                                                                 |
| Key Type<br>Touch<br>C Enter <u>C</u> ode                                                   | Password<br>level Leveli V                                                            |
| Hide Button                                                                                 |                                                                                       |
| <ul> <li>Normal Change Aspect</li> <li>User Defined</li> <li>C Press Saye Aspect</li> </ul> | Vse Text<br>Content<br>Font                                                           |
| Scr3                                                                                        | C Align Left C Align Top<br>Align Center Align Middle<br>C Align Right C Align Bottom |

The final screen is show as below:

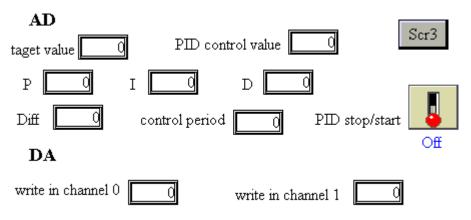

#### 2.3.4 Screen 3 MA-6PT-P

Build a new screen, change the screen name to MA-6PT-P.

According to the requirement, we need 3 lamp buttons, 6 data input buttons, 1 data display button and 1 real time trend map. Data input button is used to set target value, PID parameters, etc. Data display button is used to display PID control result, lamp button is used to control the start and stop of each process. Real time trend map can reflect the temperature variable trend.

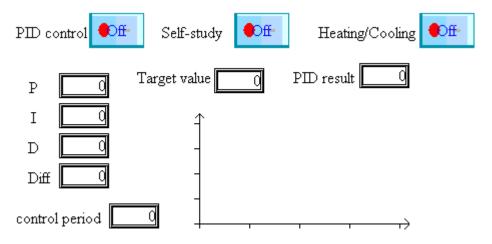

Lamp button Modbus addresses are 0x128(PID control), 0x136(self-study), 0x144(Heating/Cooling). Take PID control for example, set Modbus address to 0x128, station number 3, button operate reverse.

### Button With Lamp

| -                               |       |
|---------------------------------|-------|
| Object General Aspect Color Pos | ition |
| _ Operate Object                |       |
| Station                         |       |
| Device PLC Port -               |       |
| VirStaNO 0 Station              | 3     |
| _Object                         |       |
| Object Ox V 128                 | -     |
| Object Ox 🔻 128                 | }     |
| Indirect                        | _     |

### Button With Lamp

| ОЪ | ject Gener        | al Aspect           | Color Position           |
|----|-------------------|---------------------|--------------------------|
|    | -Button Op-       | erate —             |                          |
|    | C S <u>e</u> t 01 | V 🔿 Se <u>t</u> OFF | • • Reverse C ON Instant |
|    | -Twinkle S        | tatus               |                          |
|    | 🖲 <u>S</u> top    | C 0 <u>N</u>        | C o <u>f</u> f           |
|    | -Twinkle S        | peed                |                          |
|    | © Slow            |                     |                          |
|    | - Passwo          | ord                 |                          |
|    | Level             | Leveli              | <b>v</b>                 |

Target value is used to input target temperature, the Modbus address is 4x128, station number is 3.

### Digital Input

| Obje | ct Display Input   Font   Color   Position |
|------|--------------------------------------------|
| _    | Operate Object                             |
|      | Station                                    |
|      | Device PLC Port                            |
|      | VirStaNO 0 Station 3                       |
|      | -Object                                    |
|      | Object 4x 128                              |
|      | Indirect                                   |
|      | Data                                       |
|      |                                            |
|      | Data Word 💌                                |
|      |                                            |

OtherdatainputbuttonModbusaddressesare4x134(P),4x135(I),4x136(D),4x137(Diff),4x158(Control period).

Data display button address is 4x6 (PID output result), station number 3.

| Dia | splay     | Digital                 |
|-----|-----------|-------------------------|
| ОЪј | ect Displ | lay Font Color Position |
|     | -Station- |                         |
|     | Device    | PLC Port -              |
|     | VirStaNO  | O Station 3             |
|     | -Object - |                         |
|     | Object    | 4x 🔹 6                  |
|     |           | 🗌 Indirect              |
|     | Data      |                         |
|     | Data      | Word 💌                  |

Real time trend map is used to display the current temperature, the address is 4x0, station number 3. Click Modify icon to change the address and station number.

| Real time Trend                  |
|----------------------------------|
| Trend Map Color   Position       |
| 0 4x0 <u>A</u> dd                |
| Modify                           |
| Delete                           |
| Trend Map                        |
| Object Trend Map Pick Save Color |
| Station                          |
| Device PLC Port -                |
| VirStaNO 0 Station 3             |
| Object                           |
| Object 4x 🗸 O                    |
| Indirect                         |
| Data                             |
| Data Word 💌                      |

| frend Map                  | ×                    |
|----------------------------|----------------------|
| Object Trend Map Pick Save | Color                |
| Data                       | Display              |
| Count 100                  | -Map Mode            |
| Pick 5 Sec                 | • Fold               |
| Format                     | C Dot                |
| • Dec C Hex                | C Column             |
| C Float C Unsigned         |                      |
| Range                      | Move Mode            |
| M <u>a</u> x 350¢          | ⊙ Move Pe <u>n</u>   |
| M <u>i</u> n -1000         | C Move Pape <u>r</u> |
|                            |                      |

Switch trend map, to modify the temperature range to be -1000~3500, which means the range temperature is -100 °C  $\sim 350$  °C as the precision is 0.1 °C.

At last, put a screen jump button on the screen in order to jump to screen 1.

| Operate Button Color Position                 |
|-----------------------------------------------|
| Screen ID 1<br>Mode<br>© Log On<br>© Validate |

The final Screen 3 is shown as below:

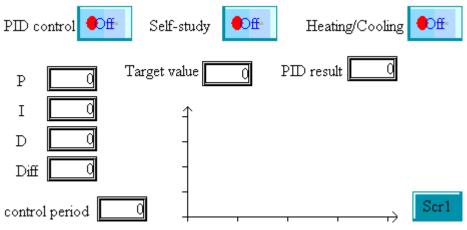

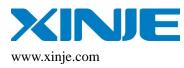

Xinje Electronic Co., Ltd.

4th Floor Building 7,Orignality Industry park, Liyuan Development Zone, Wuxi City, Jiangsu Province 214072 Tel: (510)85134136 Fax: (510)85111290